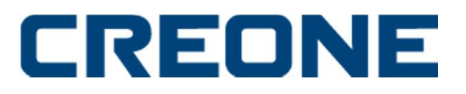

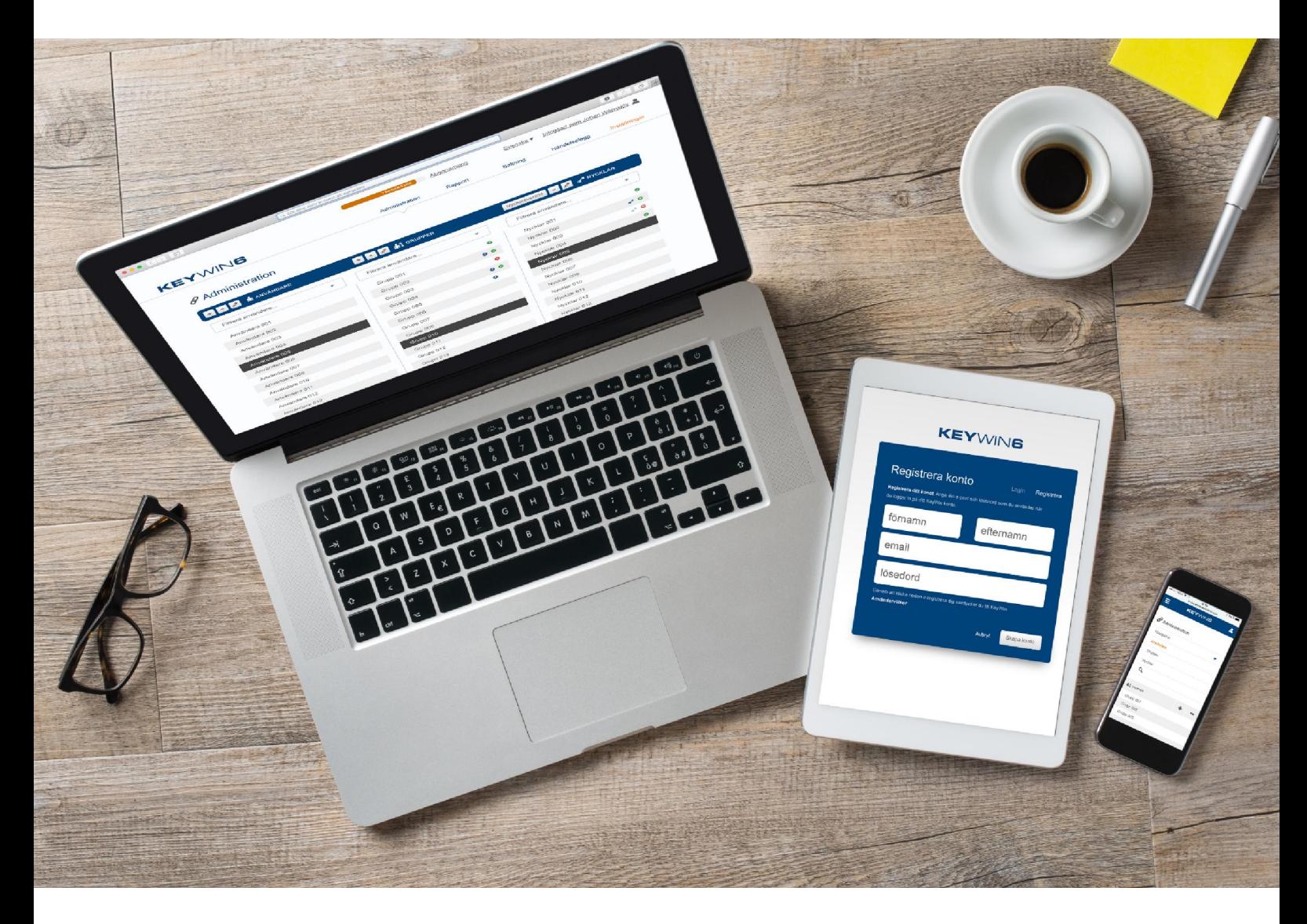

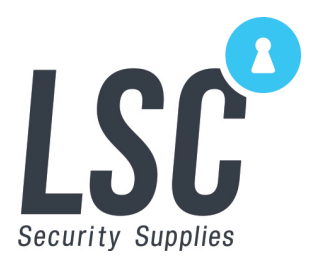

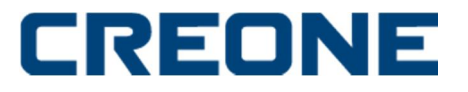

#### INDEX

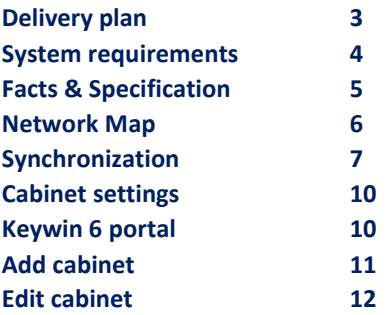

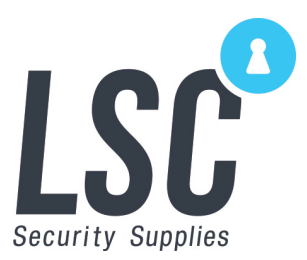

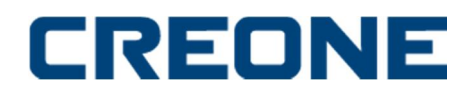

#### Delivery plan

When buying products in the control series, a delivery plan as below, will help you achieve a successful installation. An important part in the installation is that both the customer and dealers are aware of their own responsibilities and that will be clarified with this delivery plan.

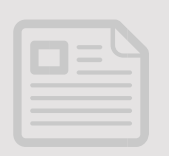

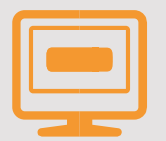

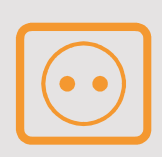

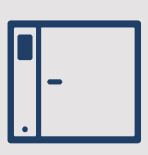

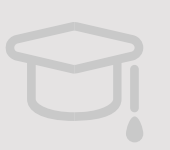

**CUSTOMER RESPONSIBILITY** 

**DEALER RESPONSIBILITY** 

### 1. Order confirmation.

An order confirmation with delivery date will be sent from LSC Security Supplies to the dealer.

2. IT-preparations and installation of Keywin synchronization Service

Keywin 6 synchronisation software including installation guide and system requirements will be sent to the customer. The customer and their own IT department is responsible that the software will be installed on their network.

### 3 . Electrical installation.

Network & Power (230V) must be drawn up to where the product is to be placed. Network ports and IP address(es) shall be configured in the network for the product.

### 4. Cabinet installation.

Cabinet shall be installed by the dealer at the designated location. Installation requires that points 1-3 are completed.

### 5. Training.

Training is planned jointly with LSC Security Supplies and the dealer. Training requires that previous commitments are implemented.

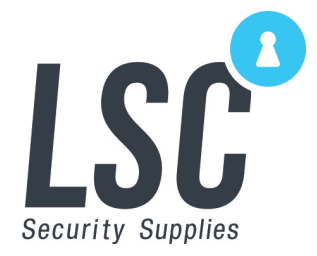

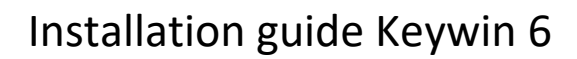

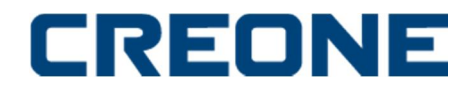

#### SYSTEM REQUIREMENTS

The Keywin 6 synchronization engine benefits of being installed on a high performance computer/server.

Note that you need to be an admin in order to install the synchronization engine.

This is our recommended system requirements:

- Operating system: minimum Windows 10, 64 bit
- RAM: minimum 8 RAM
- Cache: minimum 6 MB
- Example of processor: Intel Core i5 6<sup>th</sup> generation 6500T/2.5 Gzh (quadruple core) or processors of similar performance
- Hard drive: 1 x SSD 256 GB
- SQL Server 2012, 2014, 2016 and up

Please also note that the Keywin 6 web portal is created to be run on web browser Google Chrome for maximum performance.

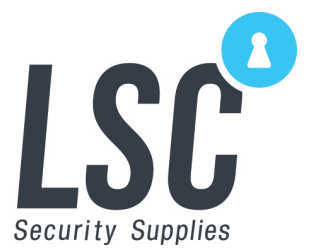

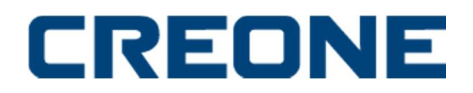

#### FACTS & SPECIFICATIONS - KEYHOSTING

The database is backed up every 4 hours. All disaster recovery data is saved for 90 days.

Microsoft's System Center Endpoint Protection anti-virus software is installed on the server. It is also placed in its own DMZ behind the Windows Firewall.

Rapid response to outages. The server is located in Saab's new data center with external generators as backup power, UPS, dual power supplies and redundant cooling.

Under the terms of the contract, the server should be back in operation after a crash within 6 hours, but it might only take 1 to 2 hours.

The server complies with the security requirements of the Group, which correspond to the ISO 27001 Information Security Management standard. The processes of our IT Service Management System comply with the international ISO 20000-1 standard.

Saab works according to general safety and security requirements set by the Group's security division. This means it complies with DIR-C-060, which is Saab's interpretation of the ISO 27001 standard.

Saab AB is ISO 9001 and ISO 14001 certified.

The Keywin 6 portal is encrypted by Symantec Secure Site Pro with EV SSL

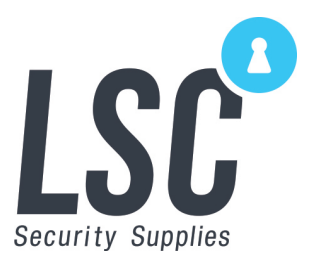

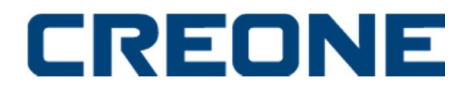

#### NETWORK OVERVIEW:

The cloud server uses port 25442 and port 433, the ports needs to be open both inbound and outbound.

The Keywin 6 Portal source IP is 136.63.223.108

The Keywin6 cabinet synchronizer uses port 5432 (PostgreSQL), port 39164 and port 49160. The ports need to be open both inbound and outbound.

#### It is always the synchronizer service that initiates all traffic.

It is always the synchronizer that sends a request to the cloud server SQL and to the cabinet database to see if any new events have occurred and then sends the information back and forth between the cloud server and the cabinets.

#### INSTALLATION **OF THE** KEYWIN6 CABINET SYNC**H**RONIZER SERVICE

As seen on the network overview a synchronizer service needs to be installed somewhere in the network where the cabinet is setup. The service's job is to make sure all events that take place in the cabinet is fed to the portal.

When going through the installation, you are prompted to apply User ID, password and database name, all of which should have been provided by your dealer or Creone. If you have not received the info, please contact your dealer or Creone.

Run the "KeyWin6\_SynchronizerService\_Installer" installation file provided by LSC Security supplies or by your dealer.

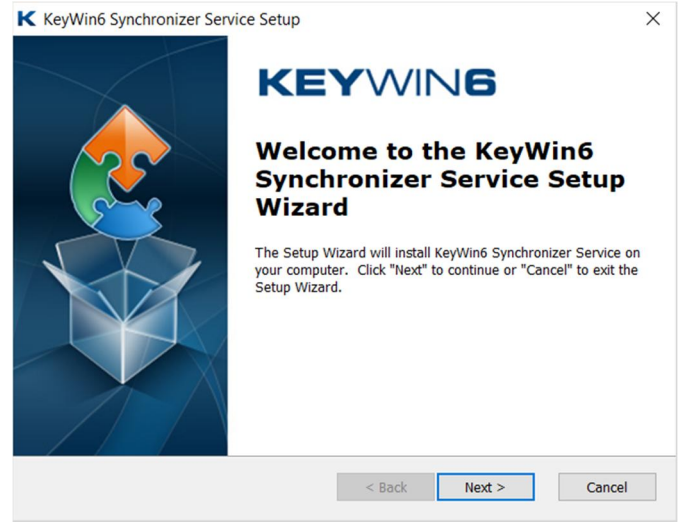

Choose the folder path where you want to install the service:

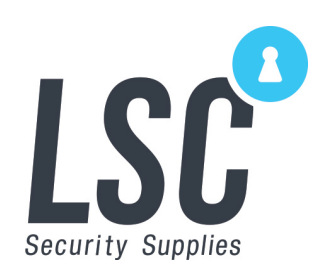

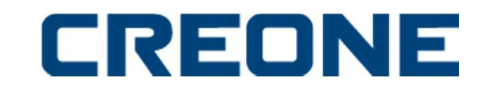

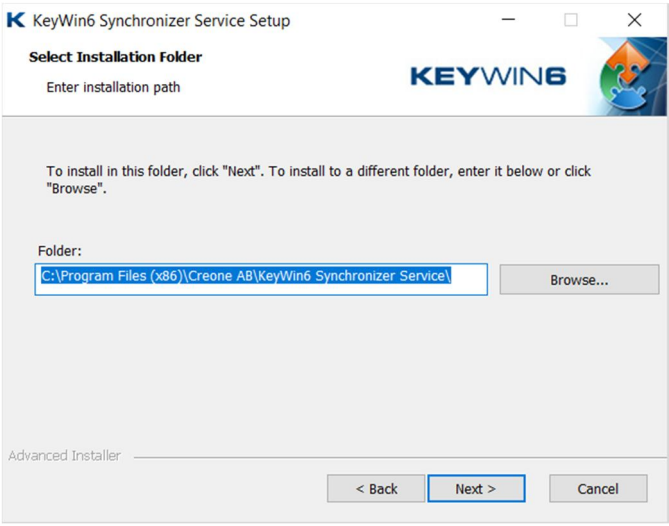

The Server IP and Ports are pre-defined, do not make any adjustments, and just press "next"

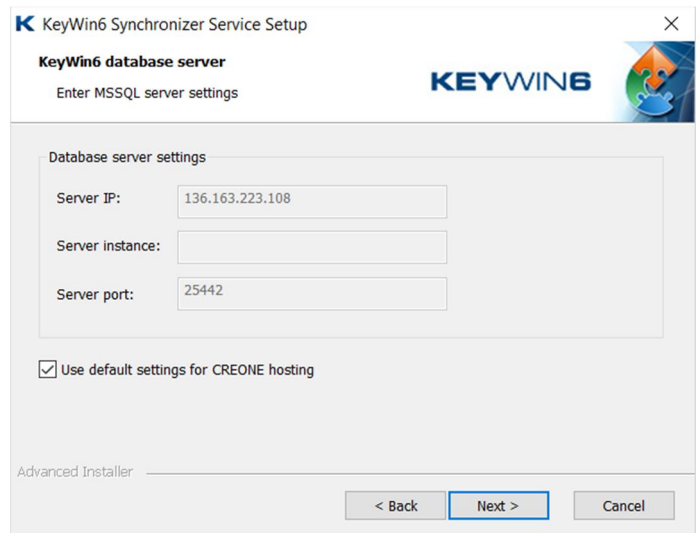

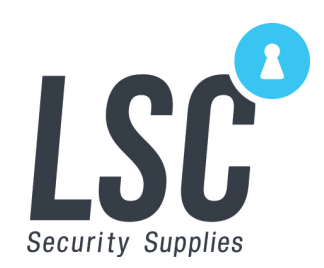

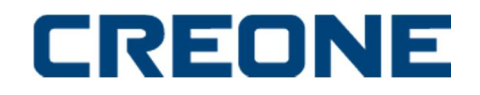

Please fill in the User id and password provided by Creone or your dealer. If you did not get any specific password just use the pre-filled password.

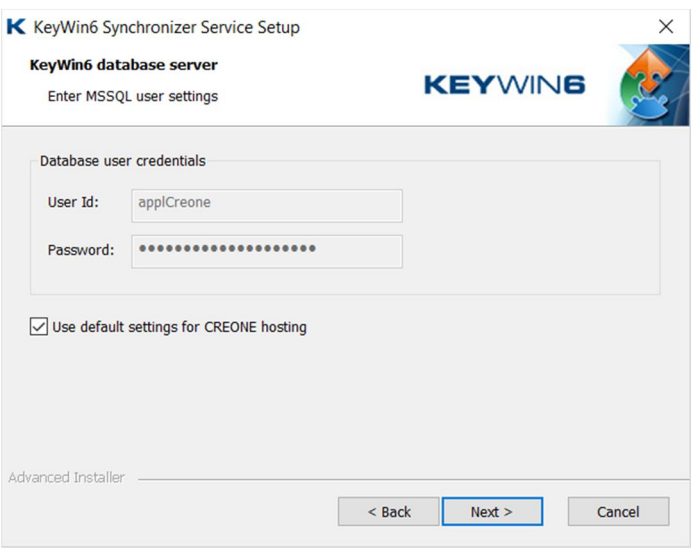

The installation will ask for your database name, this will have been provided to you by LSC Security Supplies or by your dealer. If you do not have the database name, you should exit the installation and start over once you have retrieved the data.

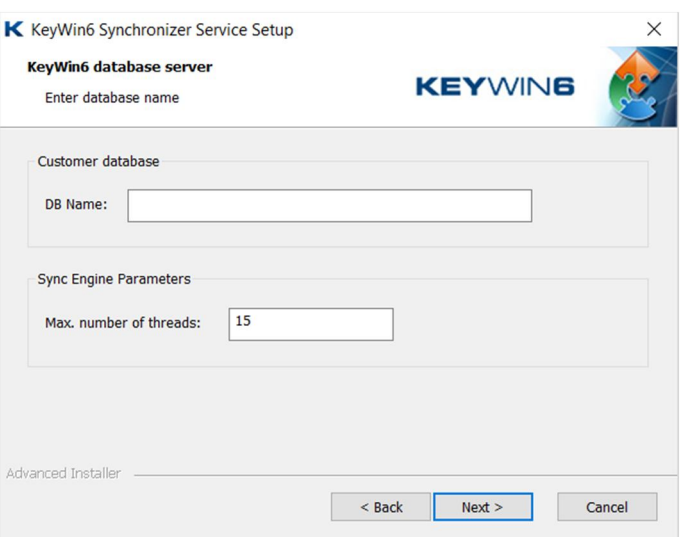

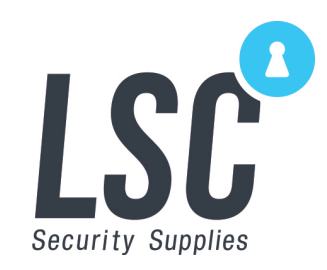

Complete the setup

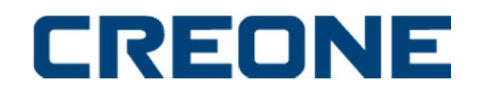

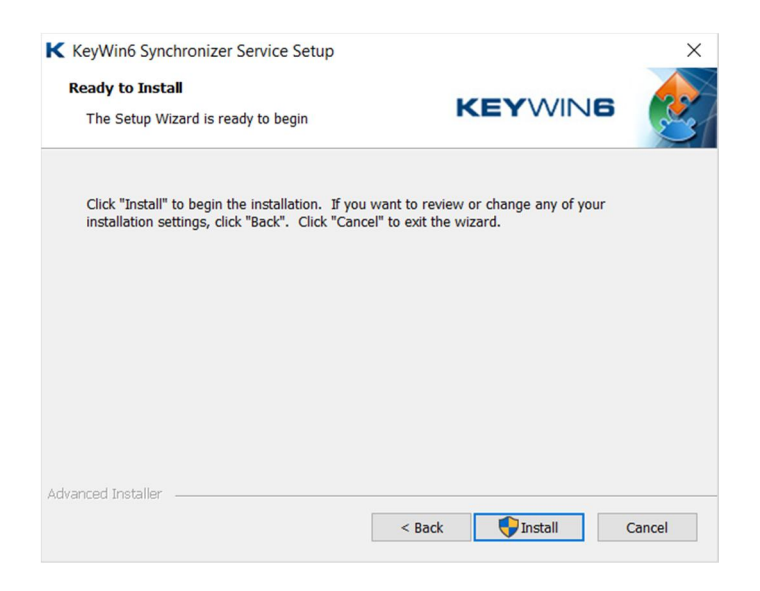

If you go to "Services" on your computer you will now see the service Keywin6 Synchronizer Service version number and it should be running<br> **a** Tjänster

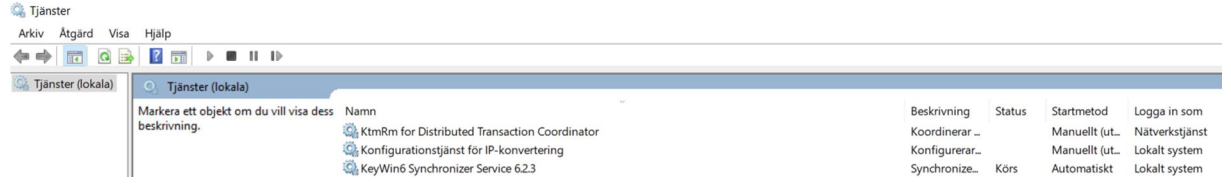

## Right click the service and go to Properties

Under "Log On" allow the service to interact with desktop. Under

#### "Recovery" set all 3 failures to "Restart the Service"

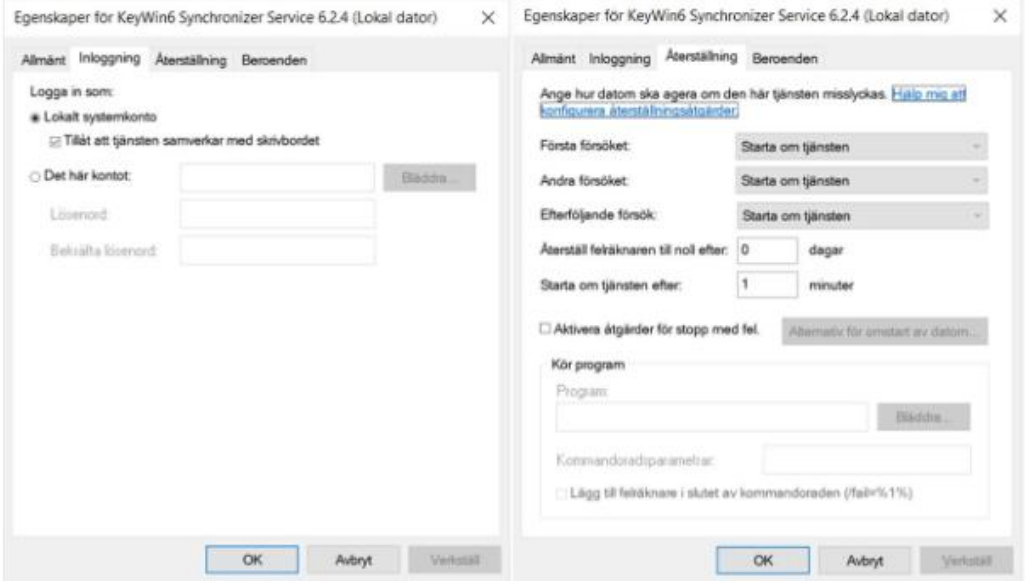

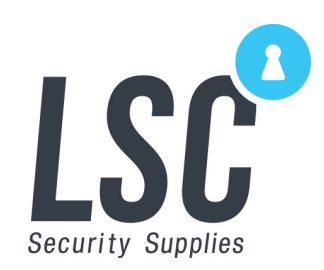

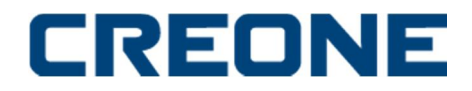

#### CONNECTING CABINET

Make sure that the installation of KeyWin6 Synchronizer has been completed according to instructions on page 7-9 otherwise you will not get contact with the Cabinet in the Keywin 6 portal.

#### CABINET SETTINGS

- 1. Go to your Cabinet, enter 1234# on the Cabinet keypad, you will now enter the configuration menu. Move through the configuration menu using the arrows on the keypad, use # to open each menu and confirm each setting.
- 2. Go to "DHCP" Set DHCP to ON or OFF (if not using MAC addresses the DHCP should be set to OFF)
- 3. Go to respectively "SET IP", "NETMASK" and "GATEWAY" and enter the values according to your ITdepartments recommendation.
- 4. Go to "Reboot", restart the Cabinet to confirm your configuration setup

Once the cabinet is rebooted move to the Keywin 6 portal.

Go to [https://www.keywin6.com/Portal/Login](http://www.keywin6.com/) to log on to you portal

Site name and admin password will be provided to you by LSC Security Supplies or by your dealer.

If you are missing your site name and admin password please call Electronic Security Technical support on 1300 64 62 69 and ask for your site name and admin password for Keywin6.

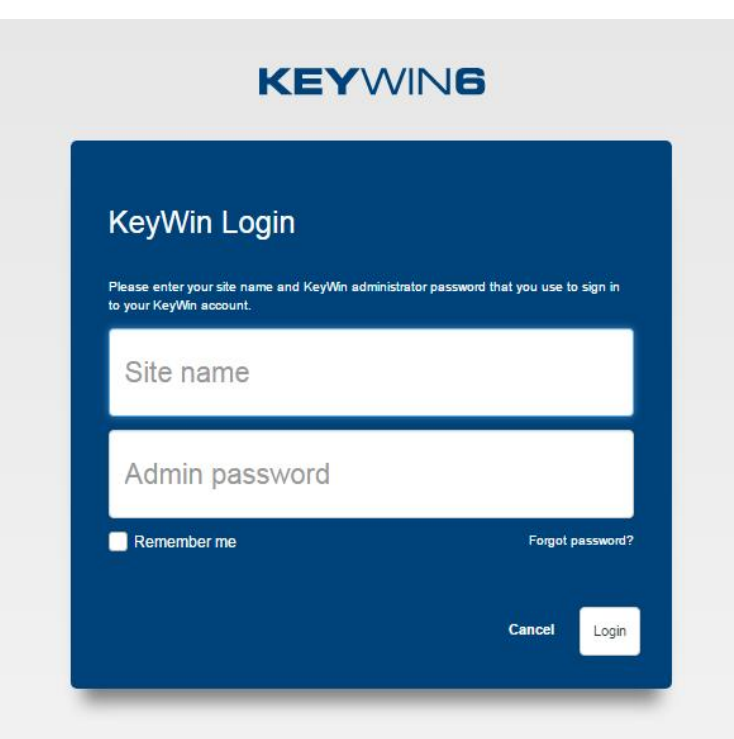

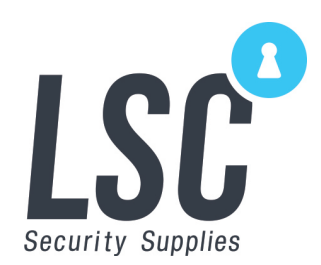

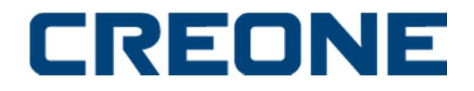

Once logged in:

Go to SETTINGS -> CABINET OVERVIEW-> and press the + in the bottom of the page "Add new cabinet" will appear. Enter the IP address you previously have used to configure your Cabinet and press save.

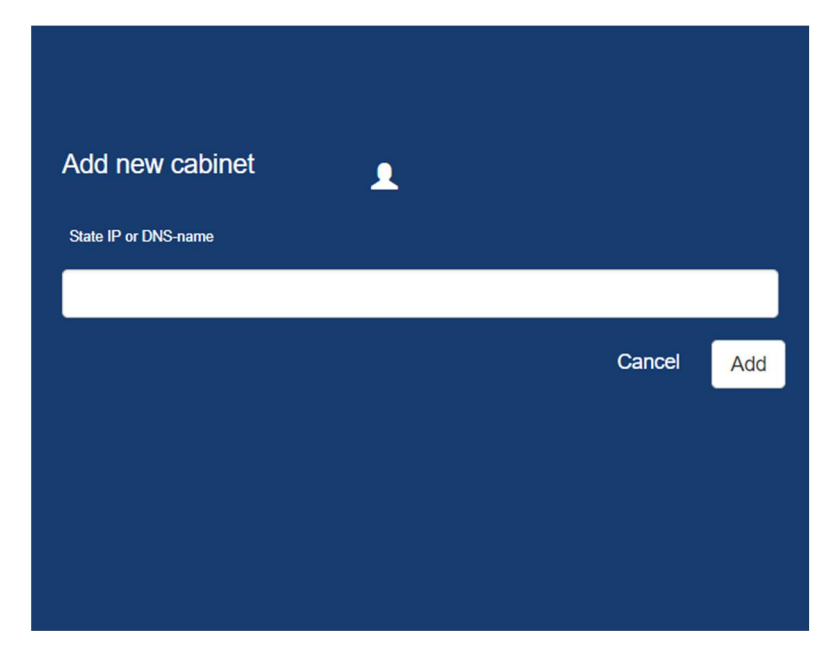

The cabinet will now appear as "Uninitialized". When the KeyWin6 Synchronizer has found the cabinet in the network, the cabinet will automatically change to "Initialized". When this is done, the cabinet has been registered correctly and you have confirmation of a working environment.

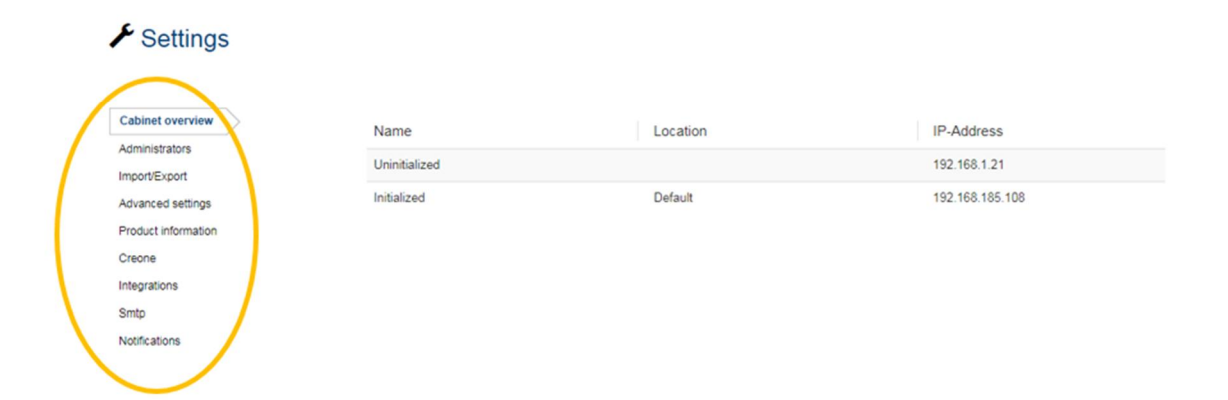

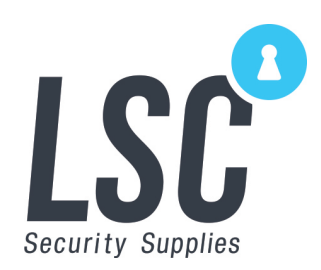

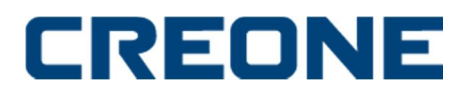

Once you choose to EDIT the "Initialized" cabinet, you should now configure the following:

#### BASIC

NAME : The name you will see on the cabinet display

IP or Hostname: The IP you have set

Location: E.g. Office, reception

Language: The language the cabinet shall use

Admin pin code: Default, 301042#. Will give full access in the cabinet and is the PIN code that shall be used when registering new keys.

Card reader: The card reader the cabinet is using

Service PIN: Default 1234#. Will give you access to the configuration menu.

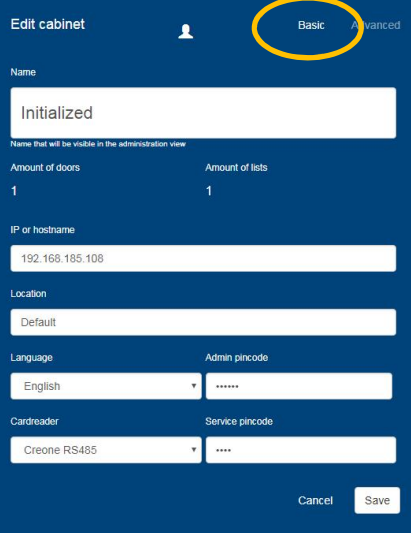

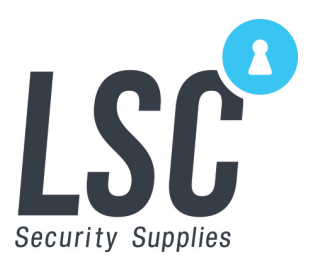